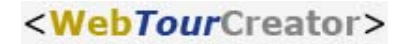

## Vorgehensweise zur Aufbereitung der Rohdaten aus den Umfragen mit dem **WebTourCreator**

Öffnen Sie die Exceldatei "WTC-Auswertung.xls".

Klicken Sie in den Reiter "Start" und dann auf den Button "Daten einlesen und aufbereiten".

Sollten Sie in Ihrem Kalkulationsprogramm keine Makros zulassen oder nur solche von bekannten Quellen, so erhalten Sie eine Warnung, welche Sie mit "ausführen" bestätigen müssen, damit das Programm aufgerufen werden kann (je nach Office-Version werden Nachrichten mit verschieden wortlauten angezeigt werden!). Dann ist Ihre Sicherheitsstufe zu hoch für die Ausführung des Makros eingstellt. Ändern Sie die Einstellung, so dass das Makro ausgeführt werden kann.

Danach erscheint ein Filedialog, in dem Sie die gewünschte Excel-Datei zur Auswertung auswählen können. Mit dem Doppelklick auf diese Datei startet das Programm die Auswertung und zeigt diese auf dem Arbeitsblatt Auswertung an.

Sie können auch, wenn Sie weitere Auswertungen ansehen möchten, ohne das Programm zu schließen, wieder auf den Reiter "Start" klicken und die nächste Datei selektieren und auswerten.

Bei Fragen:

Consulting Trust Xtend new media GmbH Tel.: 0234 - 87 98 00 3 E-Mail.: krista@consultingtrust.de